**ZoomText 2019**

**Installation Guide: Campus Edition** 

# **ZoOmText**

This guide will help you install and set up ZoomText 2019 for campus use. Some of these options are based on the users needs and can be changed at any time. Please contact CATS for more information at **718-281-5014.**

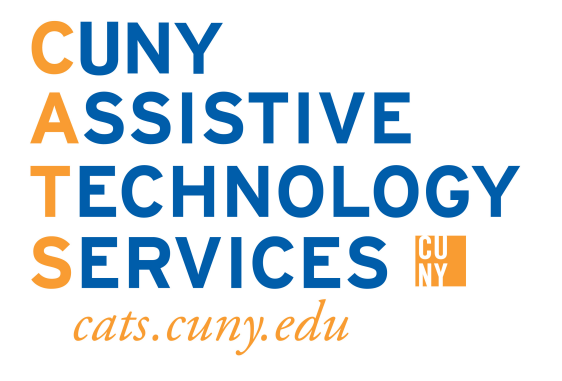

## Activating ZoomText 2019 Part A

#### **\*\*For each activation step, Part A and Part B may also be used to check if you have already activated ZoomText.\*\***

1. First, please open the Windows menu and search "Environment" then select "edit environment variables".

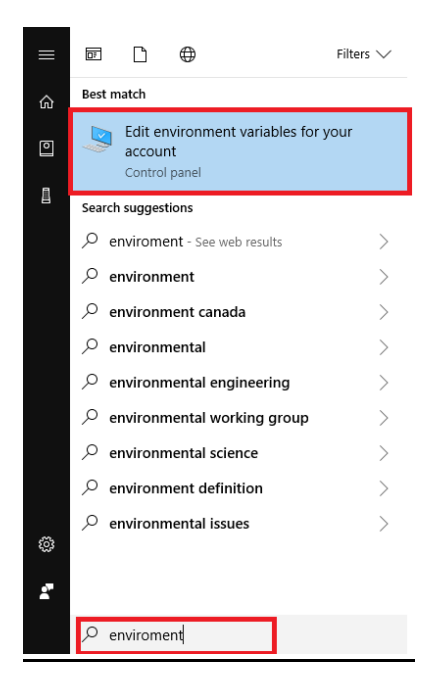

2. Once you select "Edit Environment variable", the "System properties" menu will appear. Then select "Environment variable"

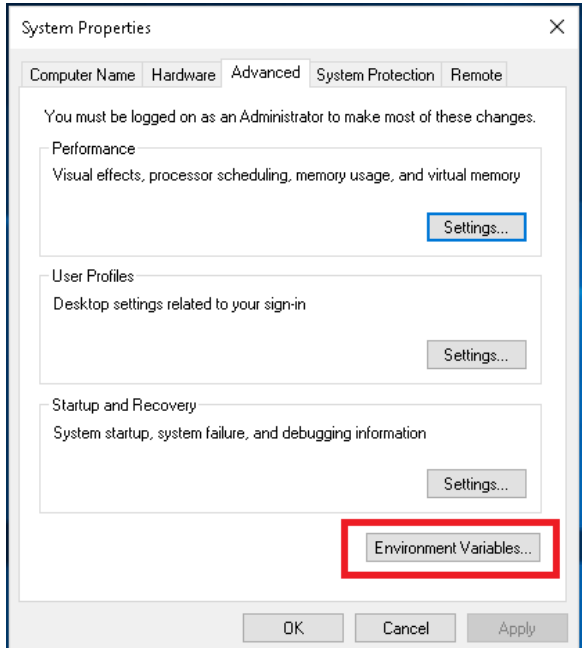

### Activing ZoomText 2019 Part B

#### **\*\*This part may be used for computers that do not have Windows 10\*\***

1. First, open the windows menu, then search "Control Panel" and select control panel option.

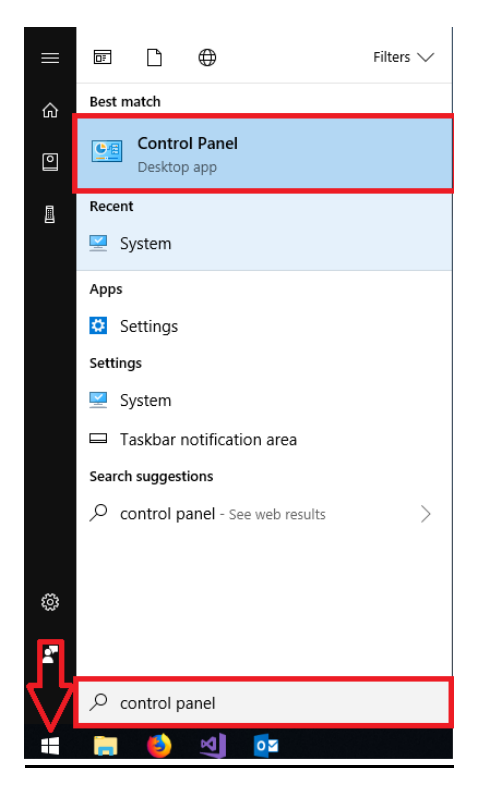

2. Once you select control panel, the control panel will open where you will see the "View by" option.

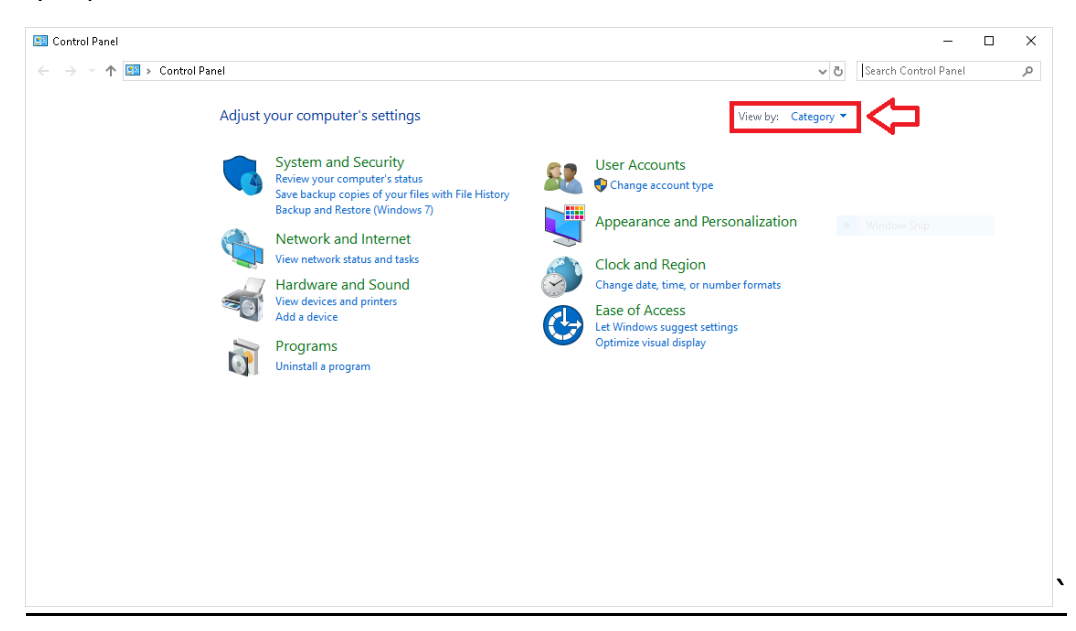

3. Once you have located the View by option, please click on the option and select the "Large icons" option.

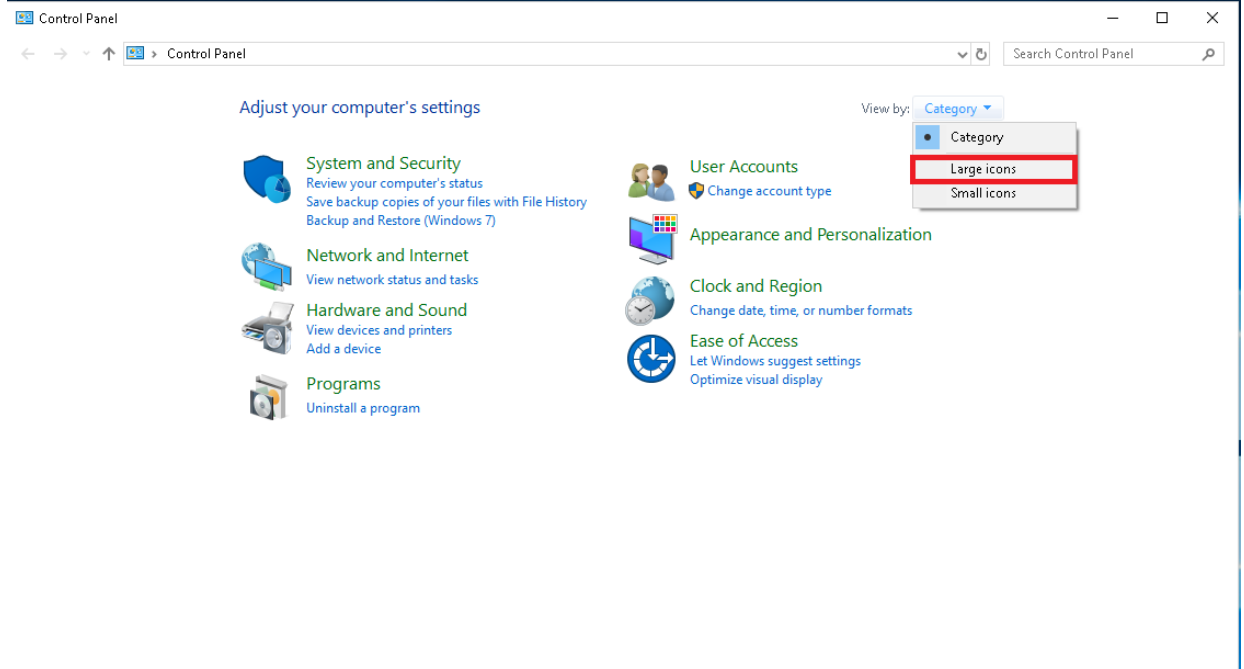

4. The large icon menu will appear. Please select the "System" option.

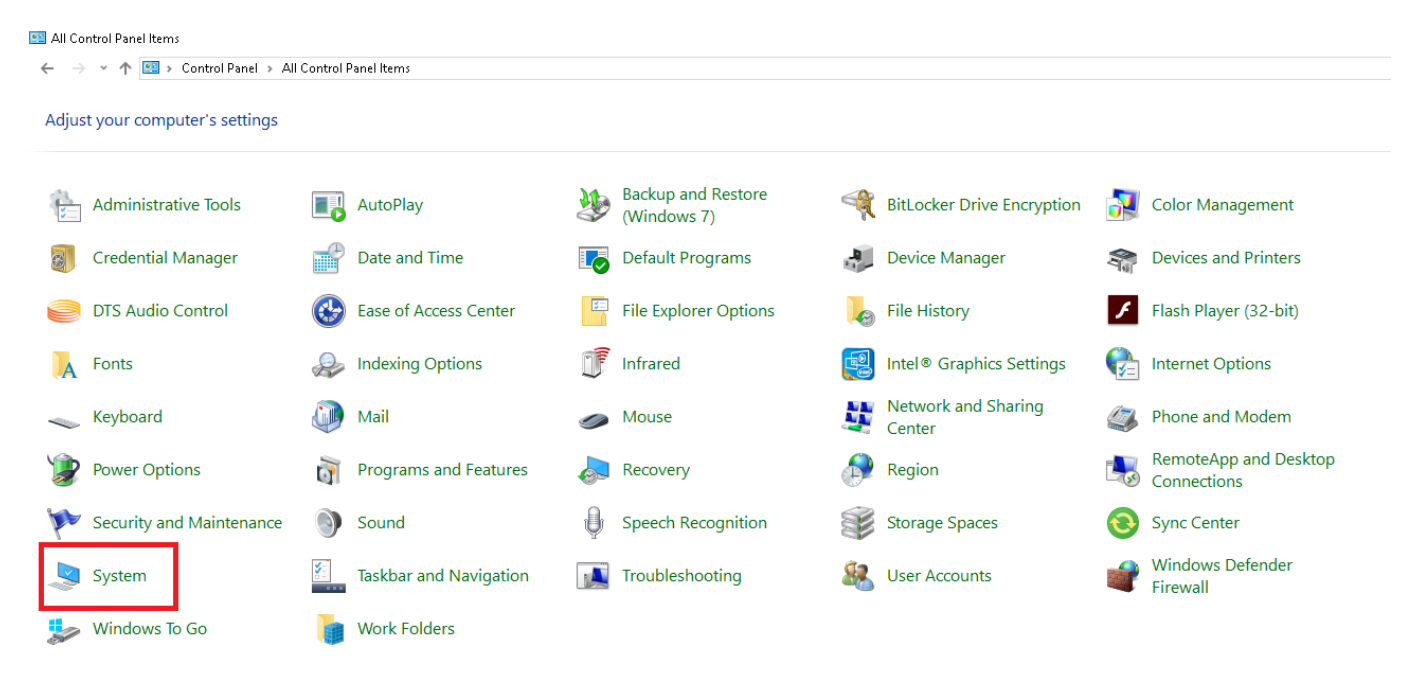

5. After you select the System option, the system setting menu will appear. Please select the "Advanced system settings" at the top left.

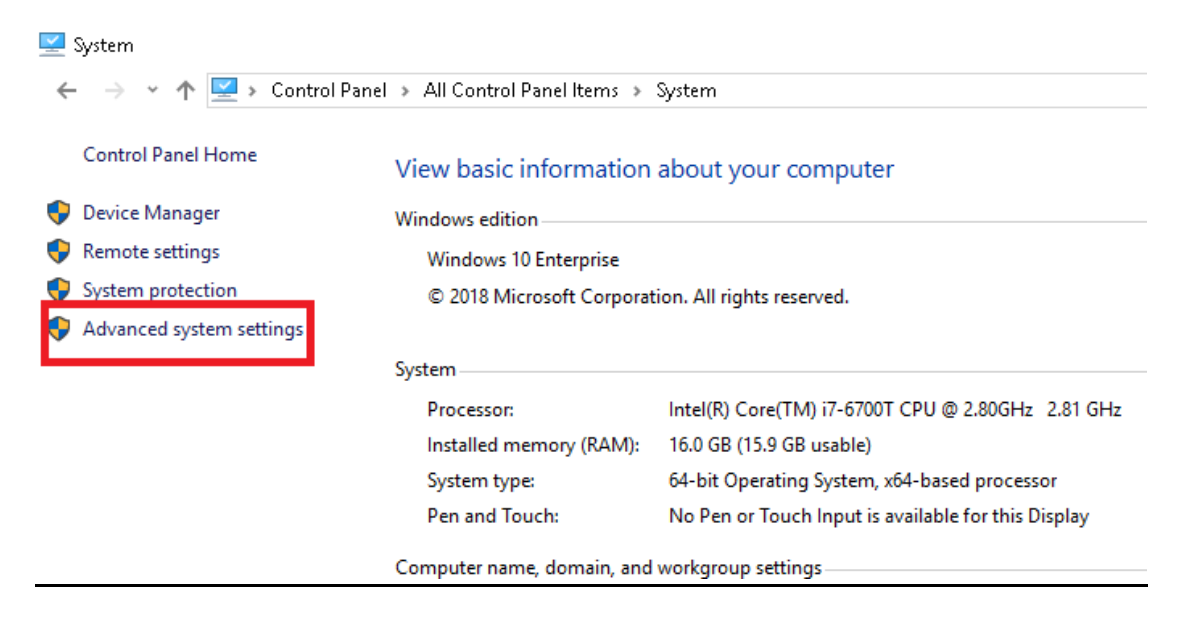

6. The System properties menu will appear, then select "Environment Variable" option.

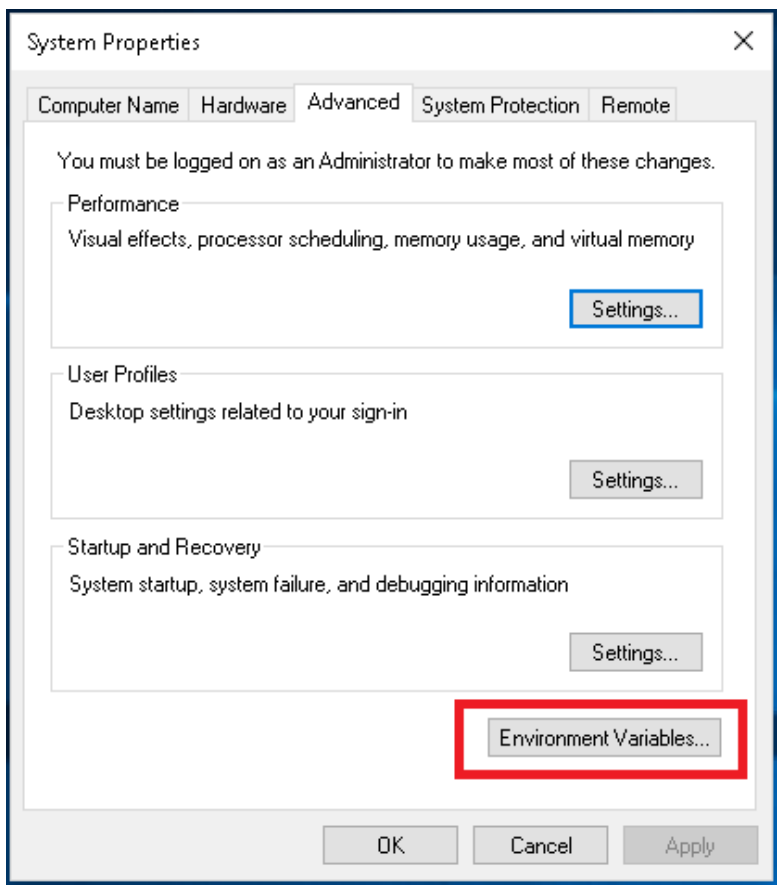

7. Once the Environment Variable menu appears, under the "System variable" option select the "New" option.

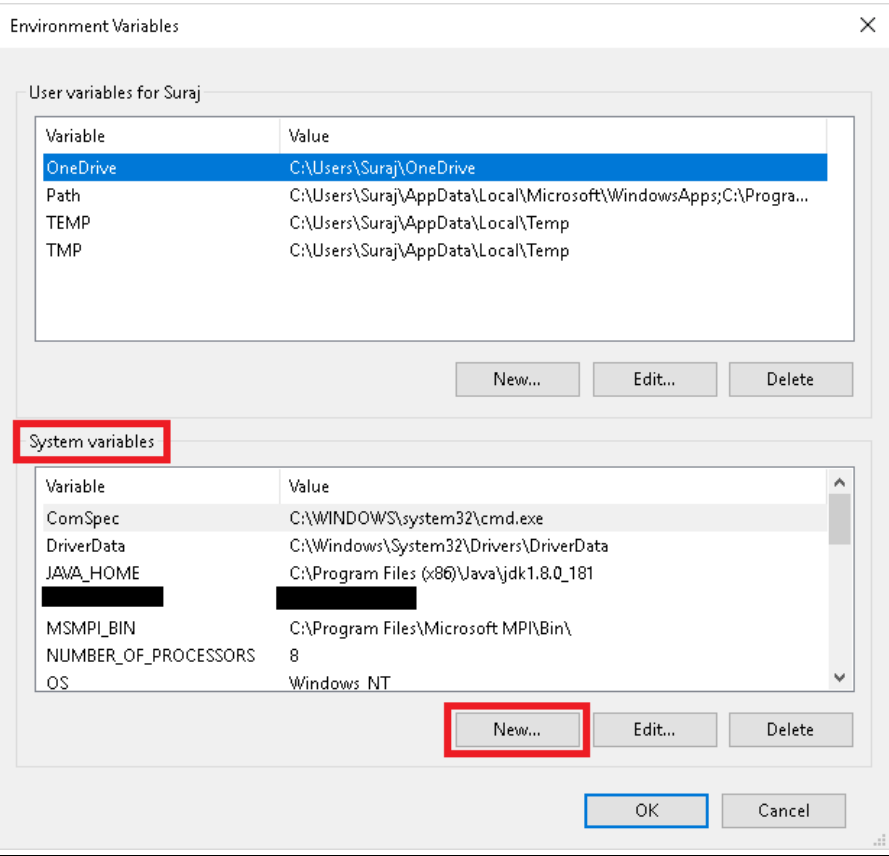

8. Once the New System Variable menu appears, please enter the variable name and value in the two blank spaces which CATS will provide you with.

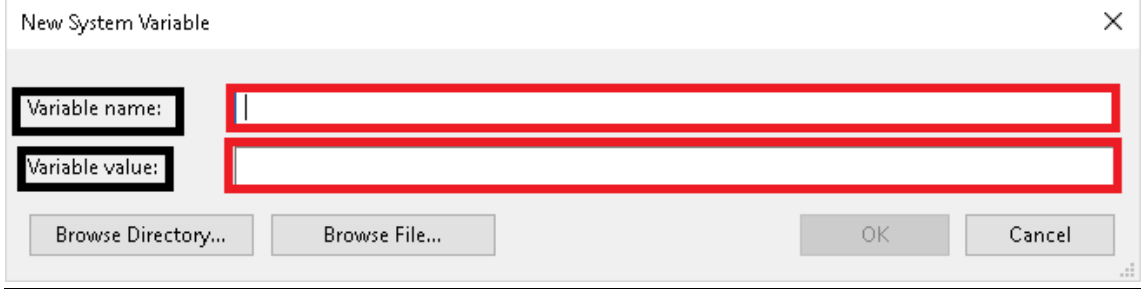

**\*\*Once you have entered the values, you may click "ok" then close out the menu and start the ZoomText installion**

**For license information please contact CATS.**

## ZoomText 2019 off Campus Installation Guide

This installation guide will help guide you when setting up ZoomText 2019 for on-Campus use.

Step 1. After you have downloaded the file, extract the file to open the ZoomText 2019 Welcome window for the End User License.

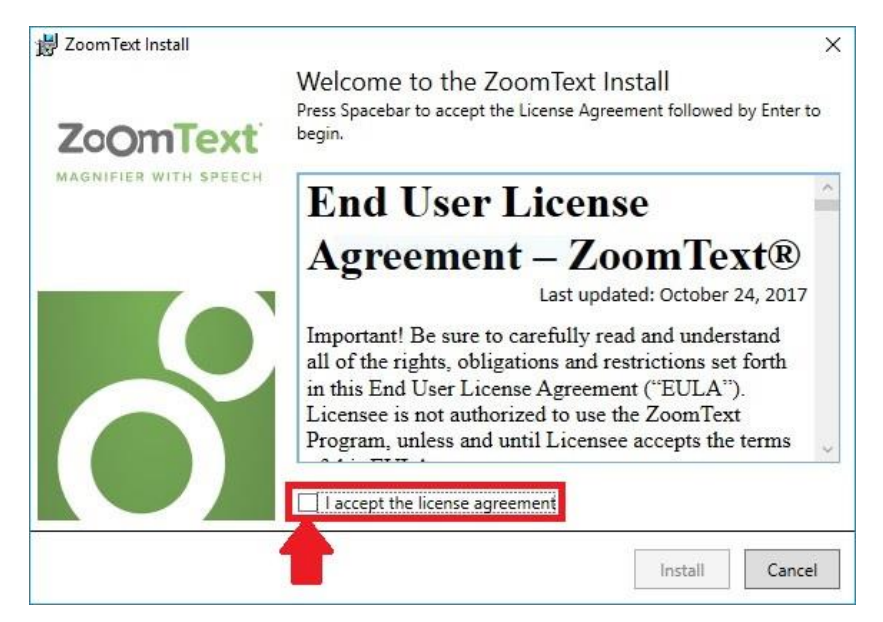

Step 2. Once the End User License Agreement window appears, check the box that states "I accept the license agreement" then click install to continue.

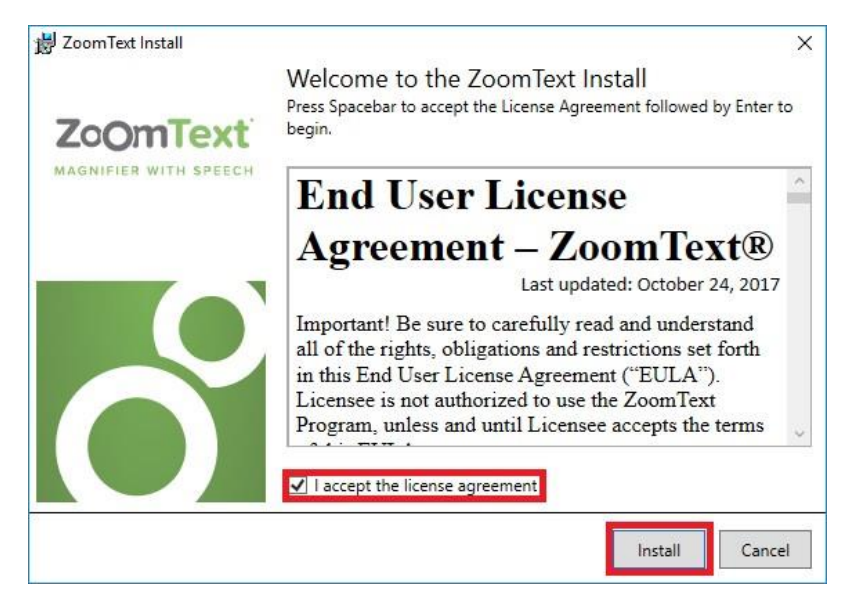

Step 3. After you click "install ZoomText 2019", a progress window will appear to show the installation process and how much has been installed.

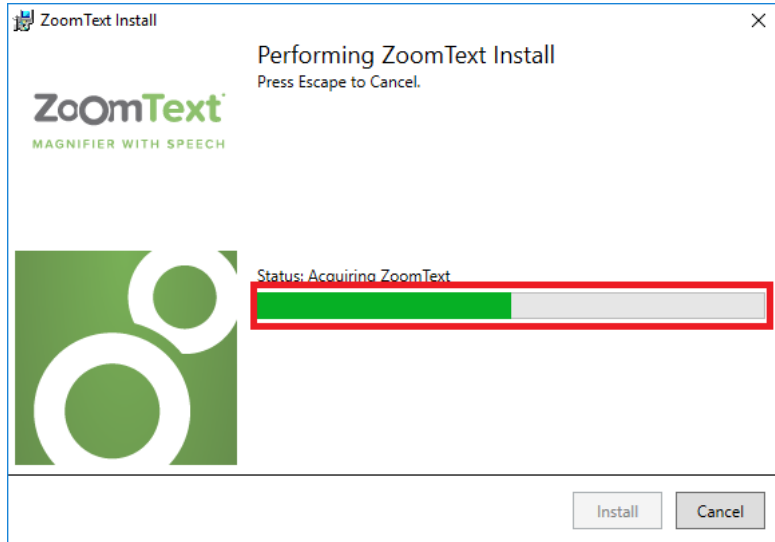

Step 4. After ZoomText is finished installing, the ZoomText 2019 completion window will appear to show that ZoomText 2019 has been installed. You can close out this window.

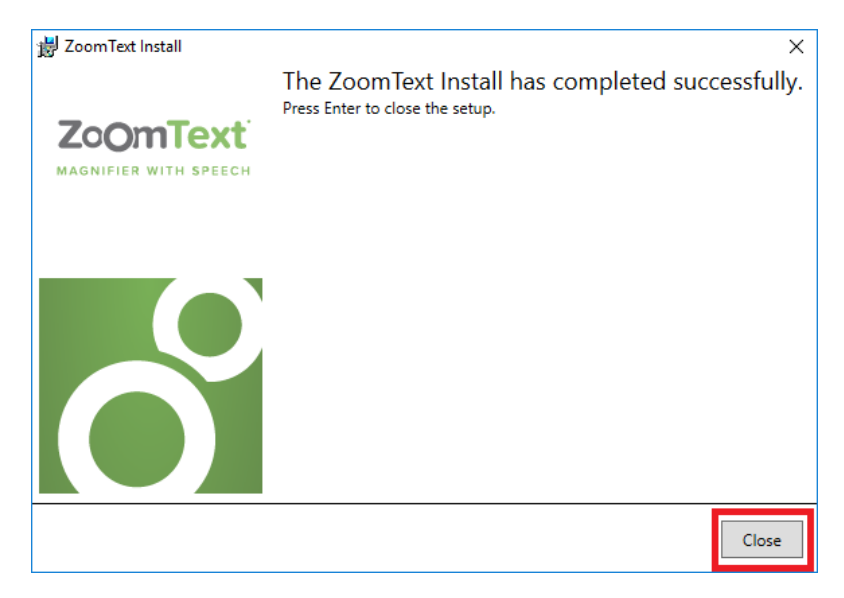

Step 5. After you close out the completion window, your computer will request to restart. You may select the "Yes" option to restart your computer.

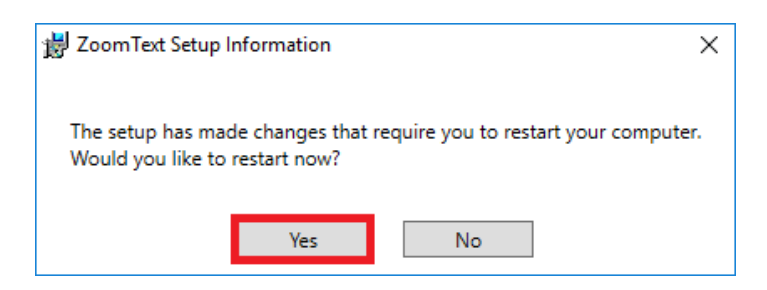

# ZoomText 2019 Setup Process

After you have finished with the Activation process, you will then need to setup ZoomText 2019 to best suit your need. Normally ZoomText 2019 will open up on its own for setup. If it does not open on its own, open ZoomText 2019 and you will see the window for set up once you start up ZoomText 2019.

Step 1. Once ZoomText 2019 starts up, you will see this ZoomText 2019 Startup Wizard window. This window will allow you to change the language, the synthesizer and voice. Once you have selected the best options for you, click "Next" to continue.

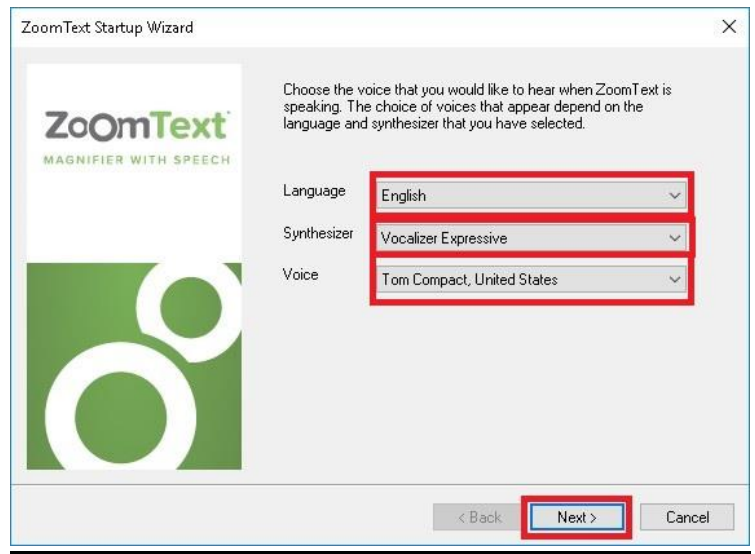

Step 2. Once you have clicked next to continue, you will then have the options of Enabling ZoomText in the windows logon prompt, or to Start ZoomText automatically when Windows starts. You may select which options you wish to use than click "Next" once your finish.

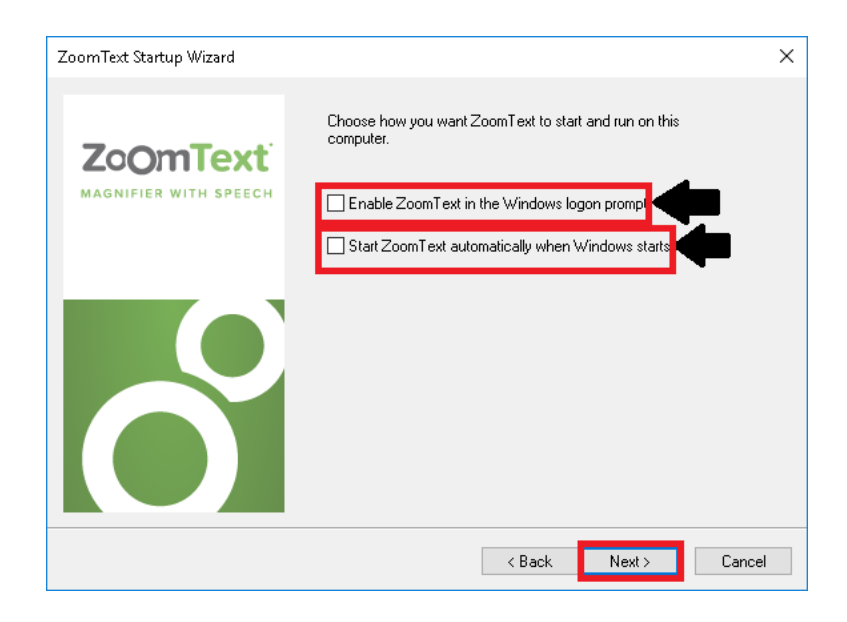

Step 3. Once you have clicked on next, you will have the option to Enable ZoomText Error Reporting. You may check this option if you like. After you have finished you may click "Finish" to close out the setup Wizard.

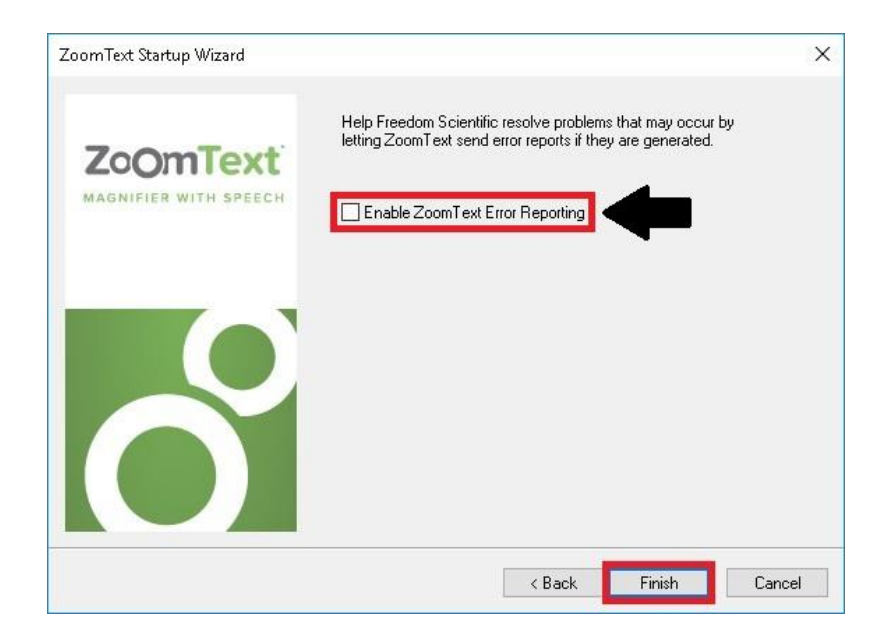